## **iHealth** Wireless Scale Lite FN I

#### **Welcome**

Congratulations on your new iHealth Wireless Scale Lite with *Bluetooth*® Smart Ready technology. This Scale tracks your weight and BMI and, along with the free companion "iHealth MyVitals" app, can help you stay motivated and reach your weight goals.

#### **Mobile Device Compatibility**

The iHealth Wireless Scale Lite works with the following devices: iOS Devices, system version 6.0 and higher:

- iPhone 4S or later
- iPad mini or later
- iPad (3rd generation) or later
- iPod touch (5th generation) or later

Android Devices, system version 4.0 and higher :

- Samsung® GALAXY S2, S3, S4, S5
- Samsung® NOTE II , III
- Samsung® Mega 6.3
- LG® NEXUS 4, 5
- HTC One® M7, M8
- HTC Droid DNA

Please note that the compatible devices are subject to change. For the latest compatibility list, visit www.ihealthlabs.com/support

#### **Companion Mobile App**

Scan the QR code to download the free "iHealth MyVitals" companion app or directly from the Apple App Store or the Google play. Follow the on-screen instructions to register and set up your iHealth ID.

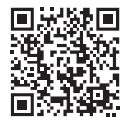

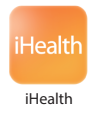

### **Access iHealth Cloud**

Upon setting up your iHealth ID, you will also have access to a free, secure iHealth cloud account. Go to www.ihealthlabs.com, then click on "Sign In" to access your cloud account from a PC or Mac using your iHealth ID.

#### **Install the Batteries**

Open the battery compartment on the bottom of the Scale and install the batteries. The battery power should last approximately 3 months when measuring two times a day.

#### **First Time Use**

For your first weigh-in, follow these steps to ensure the Scale and the app are connected and that the date and time synchronize correctly.

If you have an iOS device:

1. Enable the *Bluetooth* on your mobile device (Settings->*Bluetooth*->On).

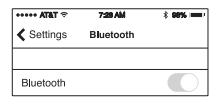

2. Tap the Scale to turn it on.

3. Launch the app to initiate the connection. The *Bluetooth* icon on your device will light up and stop flashing when a successful connection is established. You will also see the *Bluetooth* icon on your Scale lights up. The Scale is now connected and ready for your weigh-in.

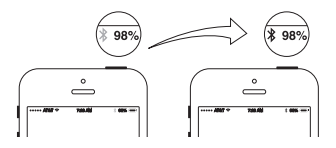

If you have an Android device:

Go to Settings, and turn on the *Bluetooth* .You may need to press "Scan" or "Search" to find the Scale.

"iHealth HS4Sxxxx" and "Not Paired " should appear on the device list momentarily. Select the scale name "iHealth HS4Sxxxx" to pair and connect. If the connection is successful, you will see "Connected" appear on the device screen.

## **Your Next Weigh-in**

Subsequent daily weigh-ins can be taken without being connected to your mobile device, as your weight data is stored in the Scale and uploaded to the app upon your next connection. Real-time weight results are viewable in the app if the Scale is connected to your mobile device and the app is running when your weigh-in occurs.

#### **Software updates**

From time to time, the Scale's firmware will be updated to enhance performance. When a software update is available, a notification message will appear in the app. Complete the following steps to install the update: Follow steps in the "First-time Use" section.

<sup>●</sup> You will see a notification message in the app asking for permission to proceed. Select "Yes".

**O** The update will begin to download. You will see a cursor on the scale display moving from left to right. The scale will display "0.0" when the update is complete.

Visit http://www.ihealthlabs.com (for US) or http://www.ihealthlabs.eu (for EU) to obtain additional product information.

For Customer Service, please call +1(855) 816-7705 (USA) or +33(0) 1 44 94 04 81 (EU).

## $i$ Health  $\delta$  Balance Sans Fils Lite

#### **Bienvenue**

Toutes nos félicitations pour l'achat de votre nouveau pèse-personnes iHealth sans fil à technologie *Bluetooth*® Smart Ready basse consommation. Ce pèse-personnes suit votre poids et votre IMC et, avec l'accompagnement de votre application gratuite « iHealth MyVitals », vous aide à rester motivé(e) et à persévérer dans vos objectifs de poids.

#### **Compatibilité avec les dispositifs portables**

Le pèse-personnes sans fil Scale Lite d'iHealth fonctionne avec les dispositifs suivants:

Èquipés d'iOS version 6.0 et supérieure :

- iPhone 4S ou plus tard
- iPad miniou plus tard
- iPad (3rd generation) ou plus tard
- iPod touch (5th generation)ou plus tard

Èquipés d'Android version 4.0 et supérieure :

- Samsung® GALAXY S2, S3, S4, S5
- Samsung® NOTE II ,III
- Samsung® Mega 6.3
- LG® NEXUS 4, 5
- $\cdot$  HTC One $^{\circ}$  M7, M8
- HTC Droid DNA

Sachez que les dispositifs compatibles peuvent changer. Pour consulter la dernière liste de compatibilité, allez à www.ihealthlabs.com/support

## **APPLICATION COMPANION POUR PORTABLE**

Lisez le code QR et téléchargez l'application d'accompagnement gratuite « Myvitals » d'iHealth ou téléchargez directement l'application « iHealth Myvitals » depuis Google Play ou App Store. Suivez les instructions qui s'affichent sur l'écran pour enregistrer et configurer votre ID iHealth.

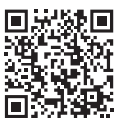

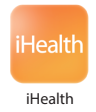

### **Accès au cloud iHealth**

En configurant votre ID iHealth, vous aurez également accès à un compte nuage iHealth gratuit et sécurisé. Allez à www.ihealthlabs.com, puis cliquez sur « Se connecter » pour accéder à votre compte nuage depuis un PC ou un Mac en utilisant votre ID iHealth.

#### **Installation des piles**

Ouvrez le compartiment des piles situé dans le dessous du pèse-personnes et installez les piles. Si vous prenez des mesures deux fois par jour, les piles devraient durer environ trois mois.

### **Première utilisation**

Lors de votre première pesée, exécutez les étapes suivantes pour assurer la bonne connexion du pèse-personnes et de l'application, et pour synchroniser la date et l'horodatage en vue de vos prochaines pesées.

Si vous avez un appareil iOS:

1. Activez *Bluetooth* dans votre dispositif mobiles (Réglages->*Bluetooth*->oui).

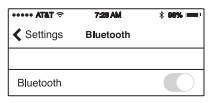

2. Tapez sur le pèse-personnes pour l'allumer.

3. Lancez l'application pour démarrer la connexion. L'Icône *Bluetooth* s'allumera et cessera de clignoter lorsque la connexion sera établie avec succès. Dès lors, le pèsepersonnes est connecté et prêt pour que vous vous pesiez.

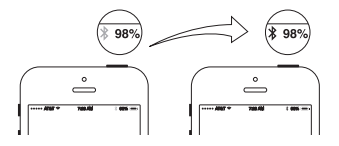

### Si vous avez un appareil Android:

Sélectionnez Settings (paramètres) ->Connections (connexions) -> *Bluetooth* ->On (activer). Le dispositif analysera le pèse-personnes et après un temps, « iHealth HS4Sxxxx » et « Not Paired » (non apparié) s'afficheront sur l'écran du dispositif. Sélectionnez le nom du pèse-personnes « iHealth HS4SXXXXX » pour l'apparier et vous connecter. Si la connexion réussit, l'écran du dispositif affiche « Connected » (connecté).

## **Pesées suivantes**

Vos pesées quotidiennes suivantes peuvent se faire sans être connecté à votre dispositif mobile, car vos données de poids sont enregistrées dans le pèse-personnes et seront téléchargées dans l'application dès que vous vous reconnecterez. Votre poids peut s'afficher en temps réel dans l'application si le pèse-personnes est connecté à votre dispositif mobile iOS et que l'application est en cours d'exécution au moment où vous vous pesez.

### **Mises à jour logicielles**

De temps en temps, une mise à jour du logiciel a lieu pour améliorer les performances. Quand une nouvelle mise à jour du logiciel est publiée, un message de notification s'affichera dans l'application. Exécutez les étapes suivantes pour installer la mise à jour :

Refaites les étapes de la section « Première utilisation ».

@ L'application affichera un message de notification vous demandant l'autorisation de continuer. Sélectionnez « Yes » (Oui).

**■ Le téléchargement de la mise à jour commencera. Vous verrez un curseur** progresser de gauche à droite sur l'écran du pèse-personnes. Le pèse-personnes affichera « 0.0 » à la fin du téléchargement.

Visitez http://www.ihealthlabs.com (aux États-Unis) ou http://www.ihealthlabs. eu (dans l'UE) pour obtenir plus d'informations sur le produit. Pour le service clientèle, appelez le +1(855) 816-7705 (USA) ou le +33(0) 1 44 94 04 81 (UE).

## **iHealth** Wireless Scale Lite

#### **Benvenuti**

Congratulazioni per la vostra nuova Bilancia Wireless Lite iHealth con tecnologia a basso consumo energetico *Bluetooth*® Smart Ready. Questa bilancia tiene traccia del vostro peso e del vostro indice di massa corporea, congiuntamente all'App gratuita "iHealth MyVitals", e vi aiuta a essere motivati e precisi nel vostro programma dietetico.

#### **Compatibilità Dispositivi Mobili**

La Bilancia Wireless Lite iHealth funziona con i dispositivi: Dispositivi iOS, sistema versione 6.0 e superiori:

- iPhone 4S o versioni successive
- iPad mini o versioni successive
- iPad (3rd generation) o versioni successive
- iPod touch (5th generation) o versioni successive

I dispositivi Android, sistema versione 4.0 e superiori:

- Samsung® GALAXY S2, S3, S4, S5
- Samsung® NOTE II , III
- Samsung® Mega 6.3
- LG® NEXUS 4, 5
- HTC One® M7, M8
- HTC Droid DNA

Si prega di notare che i dispositivi compatibili sono soggetti a modifiche. Per un elenco aggiornato delle compatibilità andare su www.ihealthlabs.com/support

#### **APP COMPANION MOBILE**

Scansionate il codice QR e scaricate l'app gratuita "iHealth Myvitals" o scaricate direttamente l'app "iHealth Myvitals" da Google Play o App Store. Seguite le istruzioni a video per registrarvi, dunque configurate l'ID iHealth ID.

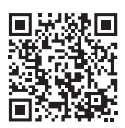

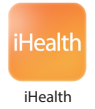

#### **Access iHealth Cloud**

Dopo aver configurato il proprio ID iHealth, sarà possibile accedere a un account iHealth Cloud gratis e sicuro. Andare su www.ihealthlabs.com, quindi fare clic su "Sign In" per accedere al proprio account cloud da PC o Mac servendosi della combinazione nome utente e password usati per accedere all'App.

#### **Installazione della batteria**

Aprire l'alloggiamento delle batterie sul lato inferiore della bilancia e installare le batterie. Eseguire le misurazioni due volte al giorno; la batteria dovrebbe durare all'incirca tre mesi.

#### **Primo utilizzo**

Per la prima pesata, seguire questi passaggi a nché la bilancia e l'App siano collegate correttamente, oltre che per sincronizzare l'indicazione di data e ora per le prossime pesate.

Se avete un dispositivo iOS:

1. Attivare il *Bluetooth* sul proprio dispositivo cellulare (Impostazioni->*Bluetooth*-> Attivo).

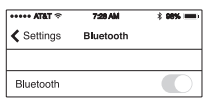

2. Toccare la bilancia per accenderla.

3. 3. Lanciare l'App per avviare la connessione. L'icona *Bluetooth* si illumina e smette di lampeggiare quando la connessione è stabilita con successo. Ora la bilancia è collegata e pronta per l'operazione di pesatura.

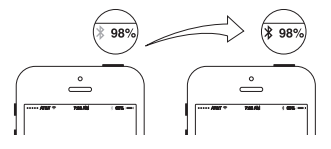

Qualora il proprio dispositivo mobile sia un sistema Android, selezionare Impostazioni->Connessioni-> *Bluetooth* ->On, il dispositivo eseguirà una scansione della bilancia; dopo un po', "iHealth HS4Sxxxx" e "Non abbinato" verranno visualizzati sullo schermo del dispositivo . Selezionare il nome della bilancia "iHealth HS4Sxxxx" per eseguire l'abbinamento e il collegamento. Se il collegamento viene eseguito con successo, sullo schermo del dispositivo compare "Connesso".

#### **La prossima pesata**

Sarà poi possibile pesarsi ogni giorno senza essere connessi al dispositivo mobile, dato che i dati vengono registrati all'interno della bilancia e caricati sull'App alla connessione successiva. I risultati della pesata in tempo reale possono essere visualizzati nell'App se la bilancia è connessa al dispositivo iOS e l'App è in funzione al momento della pesata.

### **Aggiornamenti software**

Di tanto in tanto, il software della bilancia viene aggiornato per migliorare le prestazioni del prodotto. Quando viene rilasciato un aggiornamento software, nell'App compare un messaggio di notifica. Completare i seguenti passaggi per scaricare e installare l'aggiornamento:

Ripetere i passaggi nella sezione "Primo utilizzo".

● Comparirà un messaggio di notifica nell'app che chiede il permesso di procedere. Selezionare "Sì".

 L'aggiornamento inizia a scaricarsi. Verrà visualizzato un cursore sul display della bilancia che si sposta da sinistra verso destra. Sulla bilancia compare "0.0" quando l'aggiornamento è stato completato.

Visitare http://www.ihealthlabs.com (per US) oppure http://www.ihealthlabs.eu (per l'UE) per ottenere ulteriori informazioni sul prodotto.

Per l'Assistenza Clienti, contattare il numero +1(855) 816-7705 (USA) oppure +33(0) 1 44 94 04 81 (UE).

# **iHealth** Pesa Liviana Inalámbrica

#### **Bienvenido**

Enhorabuena por haber adquirido la nueva báscula inalámbrica iHealth con tecnología de baja energía *Bluetooth*® Smart Ready. Esta báscula registra su peso y el IMC y junto con la aplicación complementaria gratuita "iHealth MyVitals", le ayudará a mantenerse motivado y lograr sus metas de reducción de peso.IO

### **Compatibilidad con dispositivos móviles**

La báscula inalámbrica iHealth funciona con los siguientes modelos: Dispositivos iOS, la versión 6.0 del sistema y o superior:

- iPhone 4S o más tarde
- iPad mini o más tarde
- iPad (3rd generation) o más tarde
- iPod touch (5th generation) o más tarde

Dispositivos Android, la versión 4.0 y superiores del sistema:

- Samsung® GALAXY S2, S3, S4, S5
- Samsung® NOTE II , III
- Samsung® Mega 6.3
- LG® NEXUS 4, 5
- HTC One® M7, M8
- HTC Droid DNA

Tenga en cuenta que los dispositivos compatibles están sujetos a cambio. Para consultar la lista de compatibilidades más reciente, visite www.ihealthlabs.com/support

## **APLICACIÓN MÓVIL COMPLEMENTARIA**

Escanee el código QR y descargue la aplicación complementaria "iHealth Myvitals", o descargue directamente la aplicación "iHealth Myvitals" en Google Play o App Store. Siga las instrucciones en pantalla para registrar y configurar su ID de iHealth.

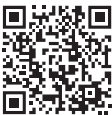

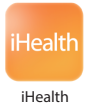

#### **Acceso a la nube de iHealth**

Una vez configurado su ID de iHealth, tendrá acceso a una cuenta gratuita y segura de iHealth en la nube. Vaya a www.ihealthlabs.com y haga clic en "Sign In" (Registrarse) para acceder a su cuenta en la nube desde un PC o Mac con el ID de iHealth.

#### **Instalación de las pilas**

Abra el compartimiento de las pilas en la parte inferior de la balanza e instale las pilas. La duración de las pilas para una media de dos mediciones diarias es de aproximadamente tres meses.

#### **Primer uso**

Cuando haga su primer pesaje, siga estos pasos para asegurarse de que la báscula y la aplicación estén conectados correctamente y para sincronizar la fecha y la hora de sus próximos pesajes.

Si usted tiene un dispositivo iOS:

1. Active la función *Bluetooth* de su dispositivo móvil (Ajustes ->*Bluetooth*-> Sí).

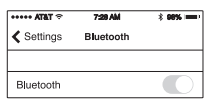

2. Toque la báscula para encenderla.

3. Active la aplicación para iniciar la conexión. El icono de *Bluetooth* se iluminará y dejará de destellar cuando la conexión se realice correctamente. La báscula ya está conectada y lista para sus pesajes.

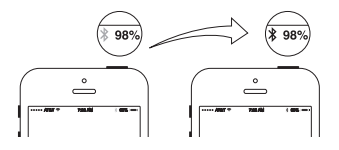

Si su dispositivo móvil utiliza el sistema Android, seleccione Ajustes->Conexiones-> *Bluetooth* ->Activar. El dispositivo buscará la báscula y, transcurridos unos instantes, se mostrará "iHealth HS4Sxxxx" y "No vinculado" en la pantalla del dispositivo. Seleccione el nombre de la báscula "iHealth HS3XXXXX" para realizar el emparejamiento y la conexión. Si la conexión se establece correctamente, aparecerá "Vinculado" en la pantalla del dispositivo.

## **Próximas mediciones**

Las siguientes veces que se pese, no será necesario conectar la báscula a su dispositivo móvil ya que los datos relativos al peso se guardarán en la báscula y se cargarán en la aplicación la próxima vez que se conecte. Para poder visualizar los resultados de las mediciones en tiempo real en la aplicación, es preciso que la báscula esté conectada a su dispositivo móvil y que la aplicación esté abierta cuando se pese.

#### **Actualizaciones de software**

El software de la báscula se actualiza periódicamente para aumentar el rendimiento. Cuando haya una actualización disponible, recibirá un mensaje de notificación en la aplicación. Complete los pasos indicados a continuación para instalar las actualizaciones:

Repita los pasos 1 al 3 en la sección "Primer uso".

Werá un mensaje de notificación en la aplicación que le pedirá permiso para continuar. Seleccione "Sí".

 Se iniciará la descarga de la actualización. En la pantalla de la báscula aparecerá un cursor que se moverá de izquierda a derecha. La bascule mostrará "0.0" cuando finalice la actualización.

Visite http://www.ihealthlabs.com (Estados Unidos) o http://www.ihealthlabs.eu (Europa) para obtener información adicional sobre el producto. Si desea ponerse en contacto con el servicio de atención al cliente, llame al +1(855) 816-7705 (EE.UU.) o al +33(0) 1 44 94 04 81 (EU).

## $\overline{\text{DE}}$  iHealth<sup>\*</sup> **Exabtloses Scale Lite**

#### **Willkommen**

Herzlichen Glückwunsch zum Erwerb Ihrer neuen Funkwaage Lite von iHealth mit *Bluetooth*® Smart Ready-Energiespartechnologie. Diese Waage kontrolliert Ihr Gewicht und den BMI gemeinsam mit der App "iHealth MyVitals" und unterstützt so Ihre Motivation und die Erreichung Ihres Wunschgewichtes.

#### **Kompatibilität mit Mobilgeräten**

Die iHealth-Funkwaage Lite arbeitet mit den folgenden Gerätemodellen : iOS-Geräte-, System-Version 6.0 und höher:

- iPhone 4S oder später
- iPad mini oder später
- iPad (3rd generation) oder später
- iPod touch (5th generation) oder später

Android-Geräte-, System-Version 4.0 und höher:

- Samsung® GALAXY S2, S3, S4, S5
- Samsung® NOTE II , III
- Samsung® Mega 6.3
- LG® NEXUS 4, 5
- HTC One® M7, M8
- HTC Droid DNA

Beachten Sie bitte, dass kompatiblen Geräten Änderungen unterliegen. Die aktuelle Kompatibilitätsliste finden Sie unter www.ihealthlabs.com/support

### **DAZUGEHÖRIGE MOBILE APP**

Scannen Sie den QR-Code und laden Sie die dazugehörige kostenlose "iHealth Myvitals"-App herunter oder laden Sie die "iHealth Myvitals"-App aus Google play oder App Store. Beachten Sie die Bildschirmanweisungen für die Registrierung und Einrichtung Ihre iHealth-Anmeldung.

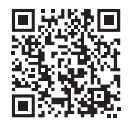

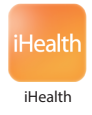

## **Zugang iHealth-Cloud**

Nach der Einrichtung Ihres Benutzerkontos haben Sie Zugang zu einem kostenlosen, sicheren iHealth-Cloud-Konto. Öffnen Sie die Seite www.ihealthlabs.com und klicken dann Sie auf "Sign In" (Anmelden), um von einem PC oder Mac aus auf Ihr Konto zuzugreifen.

#### **Setzen Sie die Batterien ein**

Öffnen Sie das Batteriefach am Boden der Waage und setzen Sie die Batterien ein. Bei drei Wägungen täglich liegt die Batterienutzungsdauer bei circa drei Monaten.

#### **Erstmalige Verwendung**

Wenn Sie sich das erste Mal wiegen, führen Sie die folgenden Schritte aus, um die Waage und die App richtig miteinander zu verbinden und den Datums- und Zeitstempel für Ihre nächsten Wiegevorgänge zu synchronisieren.

Wenn Sie ein iOS-Gerät:

1. Aktivieren Sie *Bluetooth* an Ihrem handy-Gerät (Einstellungen->*Bluetooth*-> Aktiviert).

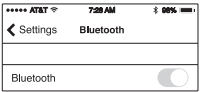

2. Berühren Sie die Waage, um sie einzuschalten.

3. Starten Sie die App, um die Verbindung herzustellen. Das *Bluetooth*-Symbol blinkt, bis die Verbindung hergestellt ist. Nun ist die Waage für das Wiegen bereit.

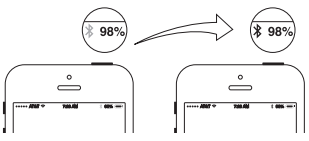

Wenn Ihr Gerät mit dem Android-System arbeitet wählen Sie Einstellungen ->Verbindung->*Bluetooth*->Ein. Nun scannt das Gerät die Waage, nach einer Weile wird am Display "iHealth HS4Sxxxx" und "Nicht gepaart" angezeigt. Wählen Sie den Modellnamen "iHealth HS4Sxxxx" für die Paarung und Verbindung. Nach erfolgreicher Verbindung wird am Display "Verbunden" angezeigt.

#### **Ihr nächster Wägevorgang**

Sie können sich täglich ohne Verbindung zum Mobilgerät wiegen, weil die Daten in der Waage gespeichert und bei der nächsten Verbindung in die App hochgeladen werden. Wenn die Waage mit Ihrem Mobilgerät verbunden ist und die App während des Wägens aktiviert wurde, können Sie das Gewicht in Echtzeit ablesen.

### **Software-Updates**

Gelegentlich wird die Software der Waage aktualisiert, um die Produktleistung zu verbessern. Sobald eine aktualisierte Software-Version vorliegt, wird eine entsprechende Nachricht in der App angezeigt. Führen Sie die folgenden Schritte aus, um das Update herunterzuladen und zu installieren:

Wiederholen Sie die Schritte aus dem Abschnitt Erstmalige Verwendung.

 Eine an der App angezeigte Nachricht fordert Ihre Bestätigung zum Fortsetzen des Vorgangs an. Wählen Sie "Yes" (Ja).

 Das Update wird heruntergeladen. Ein Cursor an der Waage bewegt sich von links nach rechts. Nach Abschluss des Updates wird an der Waage "0.0" angezeigt.

Unter http://www.ihealthlabs.com (USA) oder http://www.ihealthlabs.eu (Europa) erhalten Sie weitere Produktinformationen. Wenden Sie sich bitte unter +1(855) 816-7705 (USA) oder +33(0) 1 44 94 04 81

(EU) an den Kundendienst.

## **iHealth** Balança Wireless Scale Lite

#### **Bem-vindo(a)**

Parabéns pela sua nova balança sem os iHealth Wireless Scale Lite com tecnologia de baixa energia *Bluetooth*® Smart Ready. Esta balança rastreia o seu peso e o seu IMC, e, junto com a aplicação gratuita "iHealth MyVitals" integrada, ajuda-o(a) a manter-se motivado(a) e no caminho para alcançar os seus objectivos em termos de peso.

#### **Compatibilidade com dispositivos móveis**

A Balança iHealth Wireless Scale Lite funciona com os seguintes dispositivos: Dispositivos iOS, sistema versão 6.0 ou superior e:

- iPhone 4S ou posterior
- iPad mini ou posterior
- iPad (3rd generation) ou posterior
- iPod touch (5th generation) ou posterior

Dispositivos Android, sistema versão 4.0 e superior:

- Samsung® GALAXY S2, S3, S4, S5
- Samsung® NOTE II , III
- Samsung® Mega 6.3
- LG® NEXUS 4, 5
- HTC One® M7, M8
- HTC Droid DNA

Note que os dispositivos compatíveis podem mudar. Para a última lista de compatibilidade, aceda www.ihealthlabs.com/support

### **APLICAÇÕES MÓVEIS INTEGRADAS**

Digitalize o código QR e descarregue a aplicação integrada grátis "iHealth Myvitals" ou descarregue directamente a aplicação "iHealth Myvitals" do Google play ou App Store. Siga as instruções no ecrã para registar e configurar o seu ID iHealth.

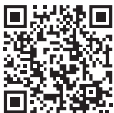

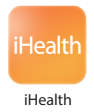

### **Aceder à nuvem iHealth**

Após congurar o seu ID iHealth, também terá acesso a uma conta em nuvem grátis e segura iHealth. Aceda www.ihealthlabs.com, e depois clique em "Sign In" para aceder à sua conta em nuvem a partir do PC ou MAC utilizando o seu ID iHealth.

#### **Instalar as pilhas**

Abra o compartimento das pilhas no fundo da balança e instale as pilhas. Se zer duas medições diárias, a carga das pilhas deve durar aproximadamente três meses.

#### **Primeira utilização**

Para a sua primeira pesagem, siga estes passos para assegurar que a balança e a aplicação estão correctamente ligadas uma à outra e para sincronizar o registo da data e hora para as suas próximas pesagens.

Se você tiver um dispositivo iOS:

1. Active o *Bluetooth* no seu dispositivo móvel (Settings(Ajustes)->*Bluetooth*-> On(Ligado)).

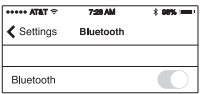

2. Toque na balança para a ligar.

3. Inicie a aplicação para iniciar a ligação. O ícone do *Bluetooth* acender-se-á e deixará de piscar quando for estabelecida a ligação. A balança está ligada e pronta para a sua pesagem.

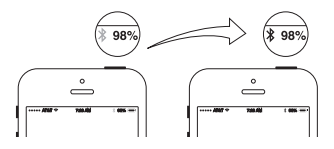

Se o seu dispositivo móvel for o sistema Android, seleccione Settings(Definicões)->Connections(Ligações)-> *Bluetooth* ->On(Ligar), o dispositivo irá rastrear a balança; após alguns instantes, "iHealth HS4Sxxxx" e "Not Paired "(Não emparelhado) aparecerá no ecrã do dispositivo . Seleccione o nome da escala "iHealth HS4Sxxxx" para emparelhar e ligar. Se a ligação for bem-sucedida, aparece, "Connected"(Ligado) no ecrã do dispositivo.

#### **A sua próxima pesagem**

As pesagens diárias seguintes podem ser efetuadas sem estar ligado ao seu dispositivo móvel, já que os dados do seu peso são armazenados na balança e carregados na aplicação até a sua próxima ligação. Os resultados em tempo real da pesagem podem ser visualizados na aplicação desde que a balança esteja ao seu dispositivo móvel e a aplicação esteja a ser executada quando ocorrer a sua pesagem.

## **Actualizações do software**

De vez em quando, o software da balança é actualizado para melhorar o desempenho do produto. Quando uma actualização do software está disponível, aparece uma mensagem de notificação na aplicação. Complete os seguintes passos para instalar a actualização:

Repita os passos de da seção "Primeira utilização".

<sup>●</sup> Visualizará uma mensagem de notificação na aplicação a pedir permissão para continuar. Seleccione "Yes"(Sim).

 A actualização começará a ser descarregada. Poderá ver um cursor no visor da balança que se move da esquerda para a direita. A balança exibirá "0.0" quando a actualização estiver concluída.

Visite http://www.ihealthlabs.com (para os EUA) ou http://www.ihealthlabs.eu (para a UE) para obter informações adicionais sobre o produto. Para o atendimento a clientes, contacte +1(855) 816-7705 (EUA) ou +33(0) 1 44

94 04 81 (UE).

## NL iHealth<sup>®</sup> Lite draadloze weegschaal

#### **Welkom**

Gefeliciteerd met uw nieuwe iHealth Lite draadloze weegschaal met *Bluetooth*® Smart Ready energiezuinige technologie. Deze weegschaal houdt uw gewicht en BMI bij en kan u met de gratis bijbehorende "iHealth MyVitals" helpen gemotiveerd te blijven op weg naar uw gewichtsdoelen.

#### **Compatibiliteit met mobiele apparaten**

De iHealth Lite draadloze weegschaal met de volgende apparaten iOS-apparaten, systeem versie 6.0 en hoger of:

- iPhone 4S of hoger
- iPad mini of hoger
- iPad (3rd generation) of hoger
- iPod touch (5th generation) of hoger

Android-apparaten, systeem versie 4.0 en hoger:

- Samsung® GALAXY S2, S3, S4, S5
- Samsung® NOTE II , III
- Samsung® Mega 6.3
- LG® NEXUS 4, 5
- HTC One® M7, M8
- HTC Droid DNA

Merk op dat de compatibele apparaten kunnen wijzigen. Ga voor de meest recente compatibiliteitslijst naar www.ihealthlabs.com/support

#### **BIJBEHORENDE MOBIELE APP**

Scan de QR-code en download de gratis bijbehorende "iHealth Myvitals" app, of download de "iHealth Myvitals" app rechtstreeks van Google Play of App Store. Volg de instructies op het scherm om te registreren en uw iHealth-account in te stellen.

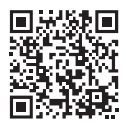

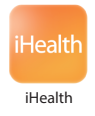

## **Toegang tot de iHealth Cloud**

Na het aanmaken van uw iHealth-account, heeft u ook toegang tot een gratis, veilig iHealth-cloudaccount. Ga naar www.ihealthlabs.com en klik op "Aanmelden" voor toegang tot uw cloudaccount vanaf pc of Mac met uw iHealth0account.

#### **Plaatsen van de batterijen**

Open het batterijvak aan de onderzijde van de weegschaal en plaats de batterijen. Bij tweemaal per dag meten hoort de batterij ongeveer drie maanden mee te gaan.

## **Eerste gebruik**

Volg voor uw eerste weging deze stappen om ervoor te zorgen dat de weegschaal en de app op juiste wijze zijn verbonden en om de datum en tijd te synchroniseren voor uw volgende wegingen.

Als u een iOS-apparaat:

1. Zet *Bluetooth* aan op uw mobiele apparaat (Instellingen->*Bluetooth*->Aan).

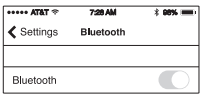

2. Tik op de weegschaal om deze aan te zetten.

3. Start de app om verbinding te maken. Het *Bluetooth*-pictogram gaat branden en stopt met knipperen, wanneer een succesvolle verbinding is gemaakt. De weegschaal is nu verbonden en klaar voor uw weging.

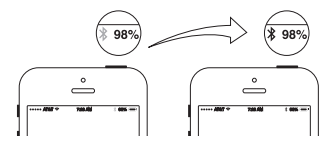

Als uw mobiele apparaat gebruik maakt van het Android-besturingssysteem, selecteer dan Instellingen -> Verbindingen -> *Bluetooth* -> Aan. Het apparaat scant de weegschaal en na een tijdje wordt "iHealth HS4Sxxxx" en "Niet gekoppeld" weergegeven op het apparaat. Selecteer de weegschaalnaam "iHealth HS4Sxxxx" om te koppelen en te verbinden. Als de verbinding is gelukt, verschijnt "Verbonden" op het scherm van het apparaat.

#### **Uw volgende weging**

Volgende wegingen kunnen worden uitgevoerd zonder verbinding met uw mobiele apparaat, omdat uw wegingsgegevens worden opgeslagen op de weegschaal en naar de app worden geüpload wanneer er weer verbinding is. Realtime wegingsresultaten kunnen in de app worden bekeken als de weegschaal is verbonden met uw mobiele apparaat en de app is geopend tijdens het wegen.

#### **Software-updates**

Van tijd tot tijd wordt de software van de weegschaal geüpdated om de prestaties te verbeteren. Wanneer er een software-update beschikbaar is, wordt een kennisgevingsbericht weergegeven in de app. Voer de volgende stappen uit om de update te installeren:

Volg stappen in het onderdeel "Eerste gebruik".

 U ziet een kennisgevingsbericht in de app waarin toestemming wordt gevraagd om verder te gaan. Selecteer "Ja".

 De update wordt gedownload. U ziet een cursor op de weegschaaldisplay die van links naar rechts beweegt. De weegschaal geeft "0.0" aan wanneer de update is voltooid.

Ga naar http://www.ihealthlabs.com (voor Verenigde Staten) of http://www. ihealthlabs.eu (voor EU) voor meer productinformatie.

Bel voor klantenservice +1(855) 816-7705 (Verenigde Staten) of +33(0) 1 44 94 04 81 (EU).

## GR iHealth<sup>\*</sup> Ασύρματη Ζυγαριά Lite

#### **Καλώς Ήλθατε**

Συγχαρητήρια για τη νέα σας Ασύρματη Ζυγαριά iHealth Lite με *Bluetooth*® Smart Ready, με τεχνολογία χαμηλής ενέργειας. Αυτή η ζυγαριά παρακολουθεί το βάρος σας και τον ΔΜΣ, και σε συνδυασμό με τη δωρεάν εφαρμογή "iHealth MyVitals", σας παρακινεί και σας βοηθά να μείνετε συνεπείς στους στόχους απώλειας βάρους σας.

### **Συμβατότητα με συσκευές κινητού**

Η Ασύρματη Ζυγαριά iHealth Lite λειτουργεί με τις παρακάτω συσκευές που: iOS συσκευές, έκδοση του συστήματος 6.0 ή μεταγενέστερη:

- iPhone 4S ή αργότερα
- iPad mini ή αργότερα
- iPad (3rd generation) ή αργότερα
- iPod touch (5th generation) ή αργότερα

Android συσκευές, το σύστημα έκδοσης 4.0 και άνω:

- Samsung® GALAXY S2, S3, S4, S5
- Samsung® NOTE II , III
- Samsung® Mega 6.3
- $\cdot$  LG® NEXUS 4, 5
- HTC One® M7, M8
- HTC Droid DNA

Σημειώστε ότι οι συμβατές συσκευές υπόκεινται σε αλλαγές. Για την πιο πρόσφατη λίστα με συμβατές συσκευές, επισκεφθείτε τη διεύθυνση www.ihealthlabs.com/support

### **ΣΥΝΟΔΕΥΤΙΚΗ ΕΦΑΡΜΟΓΗ ΚΙΝΗΤΟΥ**

Σκανάρετε τον κωδικό QR και κατεβάστε τη δωρεάν συνοδευτική εφαρμογή "iHealth MyVitals" ή κατεβάστε κατευθείαν την εφαρμογή "iHealth MyVitals" από το Google play ή App Store. Ακολουθήστε τις οδηγίες στην οθόνη για να εγγραφείτε και να ρυθμίσετε την ταυτότητά σας iHealth ID.

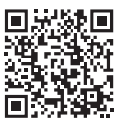

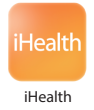

## **Πρόσβαση στο iHealth Cloud**

Μόλις ρυθμίσετε την ταυτότητά σας iHealth ID, θα αποκτήσετε επίσης πρόσβαση σε έναν δωρεάν και εξασφαλισμένο λογαριασμό στο iHelath cloud. Πηγαίνετε στο www.ihealthlabs.com και κάντε κλικ στο "Sign In" για να αποκτήσετε πρόσβαση στον λογαριασμό σας cloud από PC ή Mac με την ταυτότητά σας iHealth ID.

## **Τοποθετήστε τις μπαταρίες.**

Ανοίξτε τη θήκη των μπαταριών στο κάτω μέρος της ζυγαριάς και τοποθετήστε τις μπαταρίες. Αν κάνετε μέτρηση δύο φορές την ημέρα, η μπαταρία θα πρέπει να διαρκέσει περίπου τρεις μήνες.

## **Πρώτη Χρήση**

Για το πρώτο σας ζύγισμα, ακολουθείστε τα παρακάτω βήματα για να επιβεβαιώσετε ότι η ζυγαριά και η εφαρμογή σας είναι σωστά συνδεδεμένα και για να συγρονίσετε την ημερομηνία και την ώρα για τις μελλοντικές σας μετρήσεις.

Εάν έχετε μια συσκευή iOS:

1. Ενεργοποιήστε το *Bluetooth* στην κινητή συσκευή σας (Ρυθμίσεις->*Bluetooth*  $-5$ On).

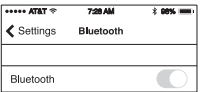

2. Πιέστε τη Ζυγαριά για να την ενεργοποιήσετε.

3. Ανοίξτε την εφαρμογή για να ξεκινήσει η σύνδεση. Το εικονίδιο του *Bluetooth*  θα σταματήσει να αναβοσβήνει και θα παραμείνει σταθερά αναμμένο όταν η σύνδεση πραγματοποιηθεί με επιτυχία. Η Ζυγαριά σας είναι τώρα συνδεδεμένη και έτοιμη για μέτρηση.

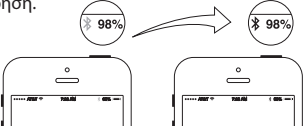

Αν η συσκευή του κινητού σας έχει σύστημα Android, επιλέξτε Settings-> Connections-> *Bluetooth* ->On, η συσκευή θα σκανάρει τη ζυγαριά, μετά από λίγο στην οθόνη του κινητού εμφανίζεται "iHealth HS4Sxxxx" και "Not Paired ". Επιλέξτε το όνομα της ζυγαριάς "iHealth HS4Sxxxx" για ζευγοποίηση και σύνδεση. Αν η σύνδεση είναι επιτυχής, στην οθόνη της συσκευής εμφανίζεται "Connected".

## **Η Επόμενες Μετρήσεις Σας**

Μπορείτε να πραγματοποιήσετε διαδοχικές ημερήσιες μετρήσεις χωρίς να συνδεθείτε με την κινητή συσκευή σας, καθώς τα δεδομένα βάρους σας αποθηκεύονται στη Ζυγαριά σας και αποστέλλονται στην εφαρμογή κατά την επόμενη σύνδεσή σας. Εάν η Ζυγαριά σας είναι συνδεδεμένη με τη συσκευή σας και η εφαρμογή είναι ανοιχτή τότε τα αποτελέσματα της μέτρησης εμφανίζονται στην οθόνη της εφαρμογής σε πραγματικό χρόνο.

## **Αναβαθμίσεις Λογισμικού**

Κατά καιρούς, το λογισμικό της Ζυγαριάς αναβαθμίζεται για να βελτιώνεται η απόδοση της συσκευής. Όταν είναι διαθέσιμη μια αναβάθμιση λογισμικού, θα εμφανίζεται μια ειδοποίηση στην εφαρμογή. Ολοκληρώστε τα παρακάτω βήματα για να εγκαταστήσετε την αναβάθμιση:

Ακολουθήστε τα βήματα στην παράγραφο "Πρώτη Χρήση".

 Θα δείτε μια ειδοποίηση στην εφαρμογή που θα ζητάει την άδειά σας για να προχωρήσει. Επιλέξτε "Yes".

 Θα αρχίσει να κατεβαίνει η αναβάθμιση. Θα εμφανιστεί στην οθόνη της ζυγαριάς σας ένας κέρσορας που θα κινείται από τα αριστερά προς τα δεξιά. Η ζυγαριά θα εμφανίσει την ένδειξη "0.0" όταν ολοκληρωθεί η αναβάθμιση.

Επισκεφθείτε τη διαδικτυακή διεύθυνση http://www.ihealthlabs.com (για ΗΠΑ) ή http://www.ihealthlabs.eu (για ΕΕ), για να λάβετε πρόσθετες πληροφορίες για το προϊόν.

Για την εξυπηρέτηση πελατών, καλέστε +1(855) 816-7705 (ΗΠΑ) ή +33(0) 1 44 94 04 81 (ΕΕ).